## Attendee Guide

LONG -

# Plant Protein Science and Technology Forum October 12–14, 2021

# Attendee Guide

### <span id="page-1-0"></span>Plant Protein Science and Technology Forum

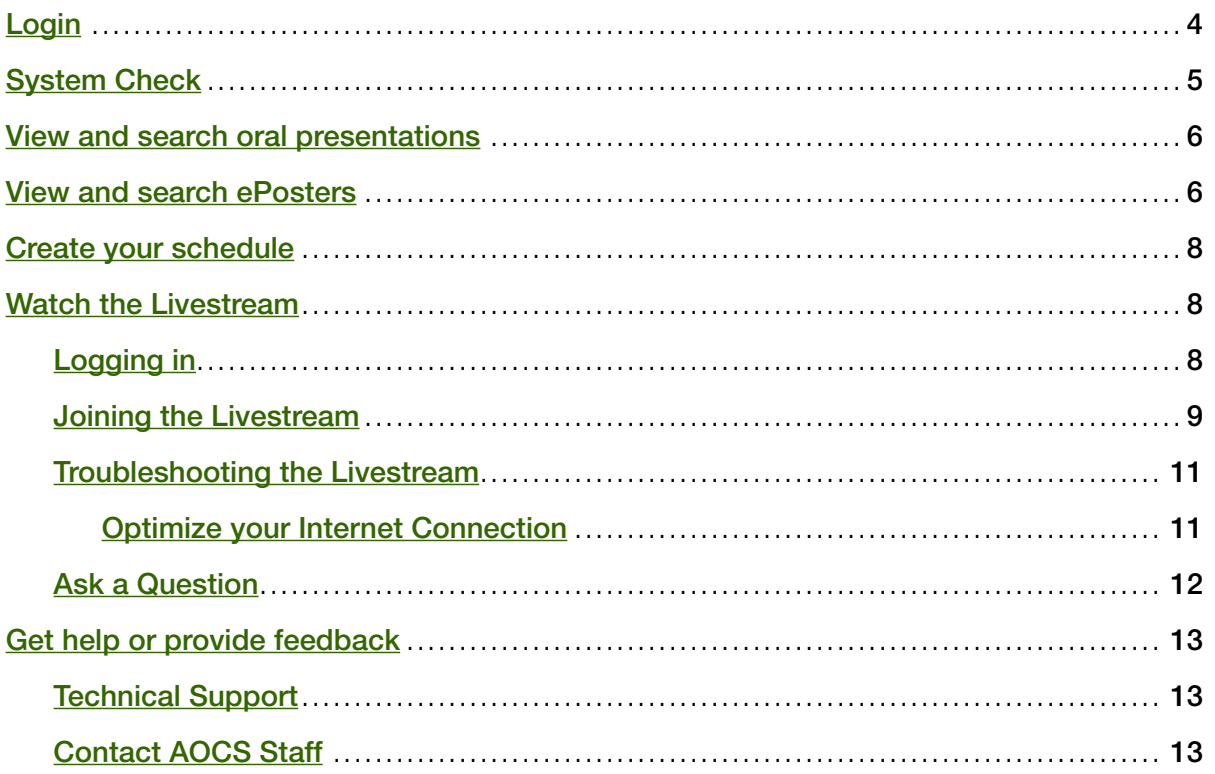

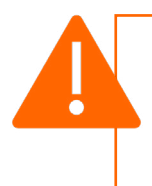

While the Livestream and other features will work in most modern web browsers, we highly recommend using Google Chrome to access the site. We do not recommend Internet Explorer or Edge.

### [Our sponsors](#page-2-0)

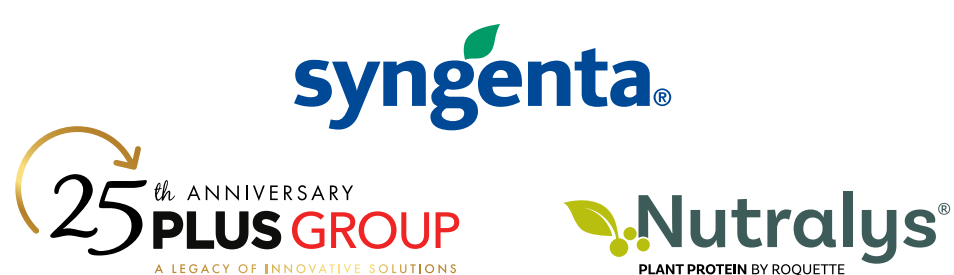

<span id="page-2-0"></span>AOCS greatly appreciates the generous contributions from the following organizations. Without their support, the success of the Plant Protein Science and Technology Forum would not be possible.

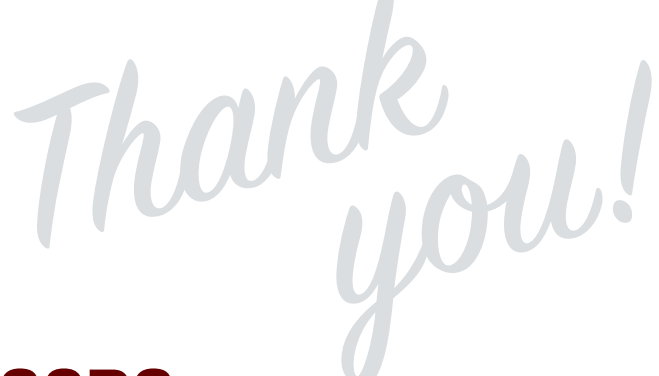

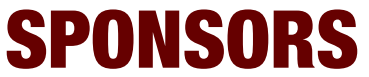

*as of October 8, 2021*

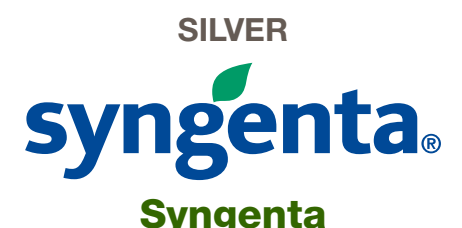

Syngenta is one of the world's leading agriculture companies, comprising Syngenta Crop Protection and Syngenta Seeds. Our ambition is to help safely feed the world while taking care of the planet. We aim to improve the sustainability, quality, and safety of agriculture through world-class science. Our technologies enable millions of farmers around the world to make better use of limited agricultural resources.

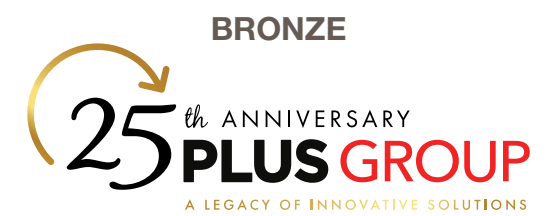

#### Plus Group\*

For over 25 years, the Plus Group has provided custom project solutions ranging from initial concept thru construction and implementation. Utilizing a 3 in 1 process focused on your business, our team leads your project from start to finish.

**BRONZE** 

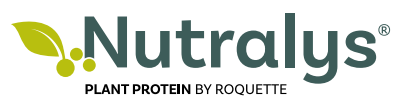

#### Roquette America Inc.

With over 40 years' experience in the research and production of plant proteins, Roquette is the pioneer in plant protein specialties for Food, Nutrition & Health markets. NUTRALYS® Plant Protein by Roquette ingredients are sourced and produced according to the best quality protocols in the industry. The result is sustainable and nutritious protein for a wide range of plant-based foods.

\*recognizes our 2021 AOCS Corporate Members!

### <span id="page-3-0"></span>How to access the Plant Protein Science and Technology Forum

Registration includes access to the keynote, featured and technical presentations, ePoster presentations, and on-demand content.

All sessions will be recorded and available on-demand three days after the live online presentations. On-demand access will be available to all attendees through November 12, 2021. Registered AOCS members receive extended access to on-demand content through September 2022. [Join AOCS.](https://myaccount.aocs.org/PersonifyEbusiness/Join-AOCS)

Not a registered attendee? Register for the Forum at [https://plantprotein.aocs.org/](https://plantprotein.aocs.org/attend/register) [attend/register](https://plantprotein.aocs.org/attend/register)

### Login

[Login](https://www.eventscribe.com/2020/AOCS/login.asp) using your AOCS account credentials by clicking login on the upper right-hand side of the **[Plant Protein Science and Technology Forum homepage.](https://www.eventscribe.net/2021/plantprotein/)** 

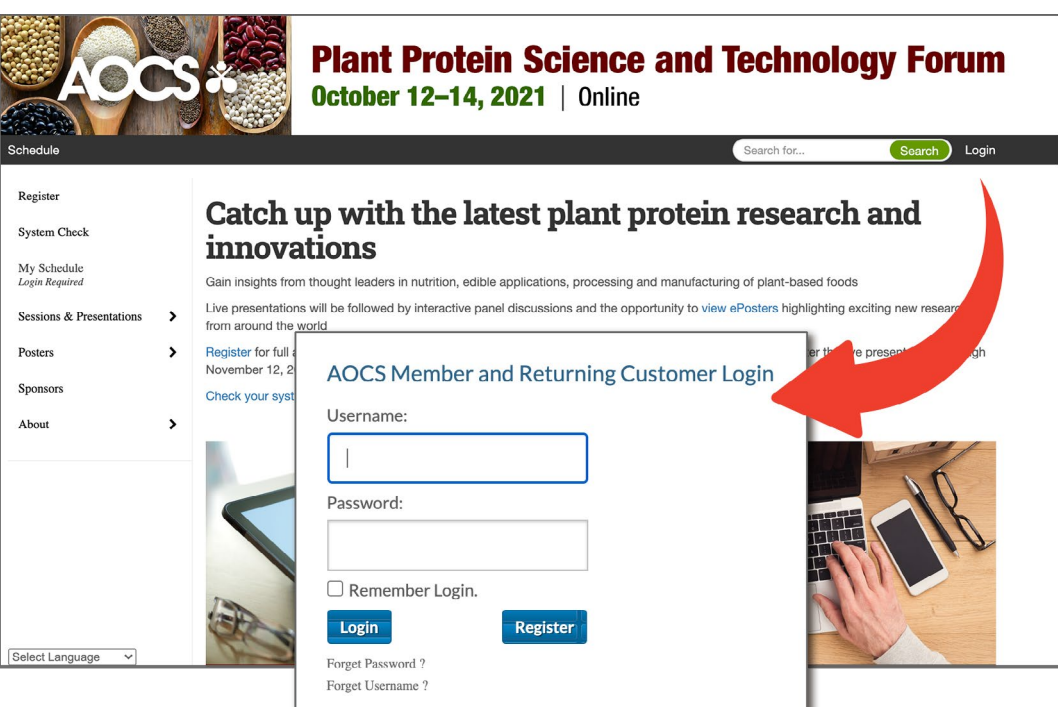

#### Need help logging in?

Contact Karen Kesler at [karen.kesler@aocs.org](mailto:karen.kesler@aocs.org) or +1 217-693-4813.

### <span id="page-4-0"></span>System Check

The **System Check** page runs a series of checks on your computer and web browser to get confirmation that your device is suitable to use the full potential of the online meeting platform.

If there are problems, you will see either yellow warnings (things that can be improved) or red warnings (things that may limit your experience).

Your organization's IT support team may be able to help you resolve any of these that are beyond your capabilities.

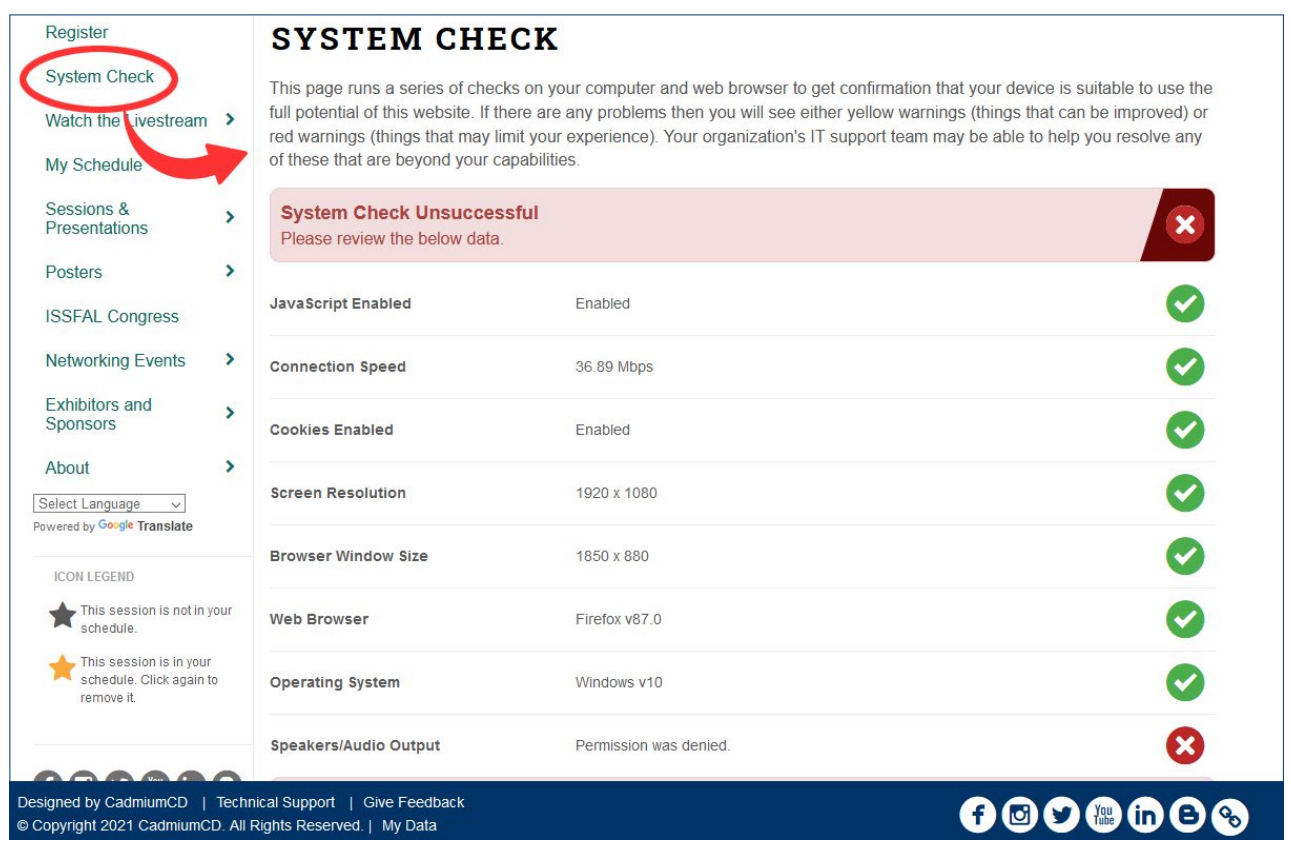

### <span id="page-5-0"></span>View and search oral presentations

View presentations using the links in the left-hand navigation.

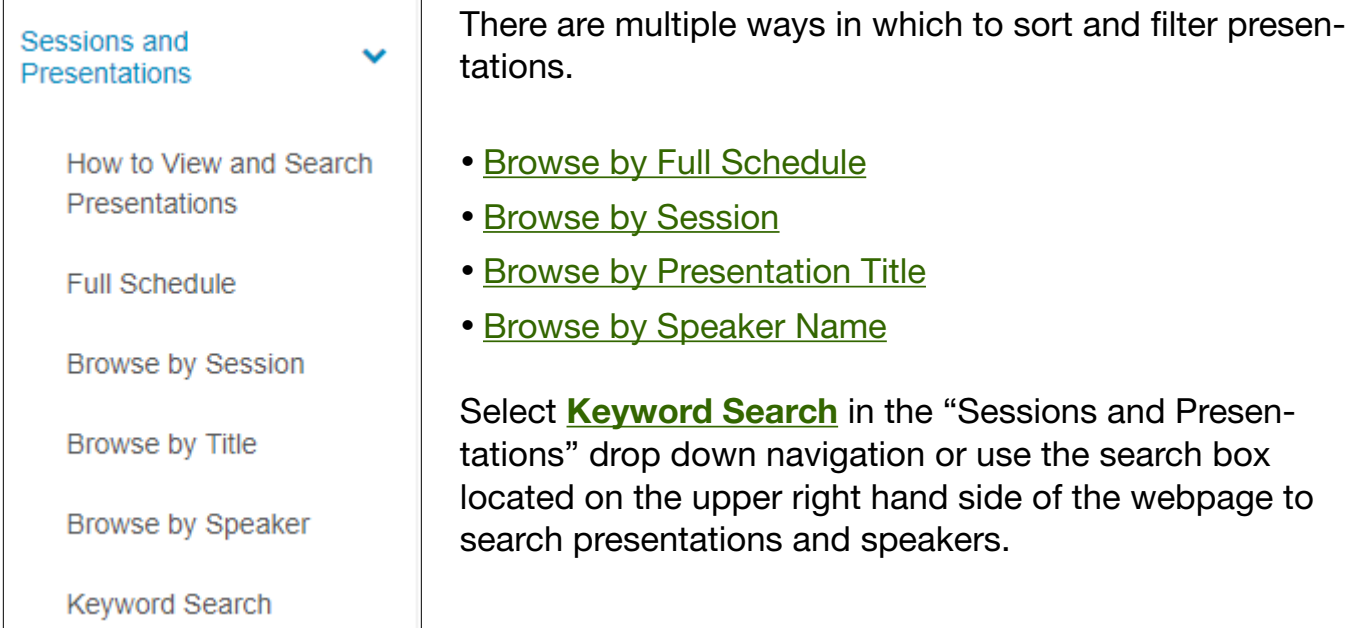

### View and search ePosters

Browse ePosters using the options available in the left-hand navigation of the website. There are multiple ways in which to sort and filter:

- [Browse by Thumbnail](https://www.eventscribe.net/2021/plantprotein/posters/posterWall.asp)
- [Browse by Title](https://www.eventscribe.net/2021/plantprotein/PosterTitles.asp?pfp=BrowsebyTitle)
- [Browse by Presenter](https://www.eventscribe.net/2021/plantprotein/posterspeakers.asp?pfp=BrowsebySpeaker)

In the ePoster pop-up, click "View ePoster" to view the selected ePoster.

Posters with audio have a symbol and "Has Audio" in the top right corner of the pop-up. Click the thumbnail to open the poster. The speaker's audio will begin to play.

In fullsceen mode, moving your cursor around the poster will zoom in on specific areas of the poster for easy reading. Click the arrows in the bottom-right corner to view the previous or next poster in the gallery.

Presenting authors can opt to share their email address or social media information to receive questions and feedback from attendees.

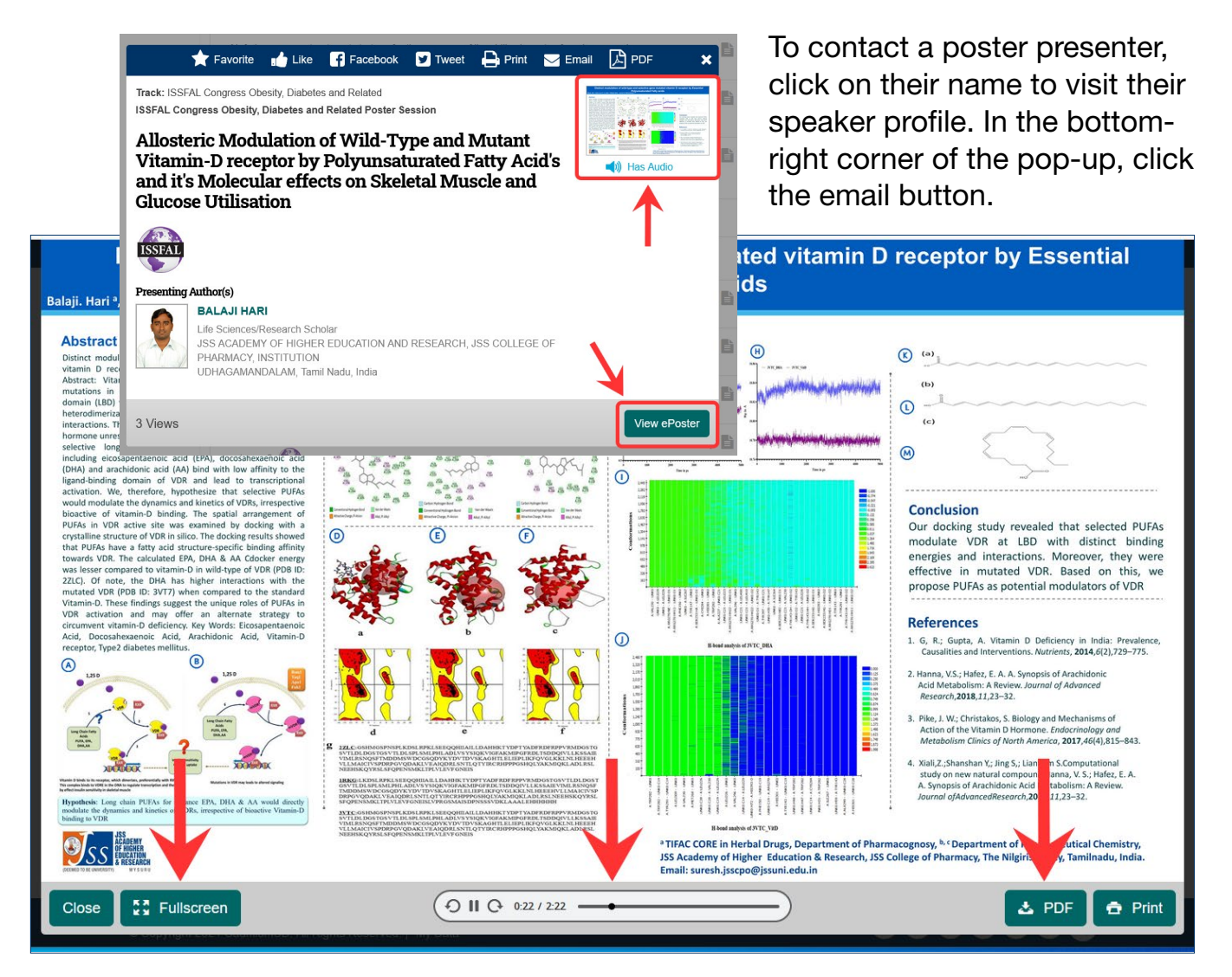

Using the ePoster buttons, you can view the poster in fullscreen or as a PDF.

You can pause, play, fast forward or rewind audio using the controls at the bottom of the poster.

### <span id="page-7-0"></span>Create your schedule

Click the star icon in the presentation header to favorite. This automatically adds the item to your schedule. Use the [My Schedule link](https://www.eventscribe.net/2021/plantprotein/myplan.asp) in the left-hand navigation to view your schedule as well as export it to your calendar.

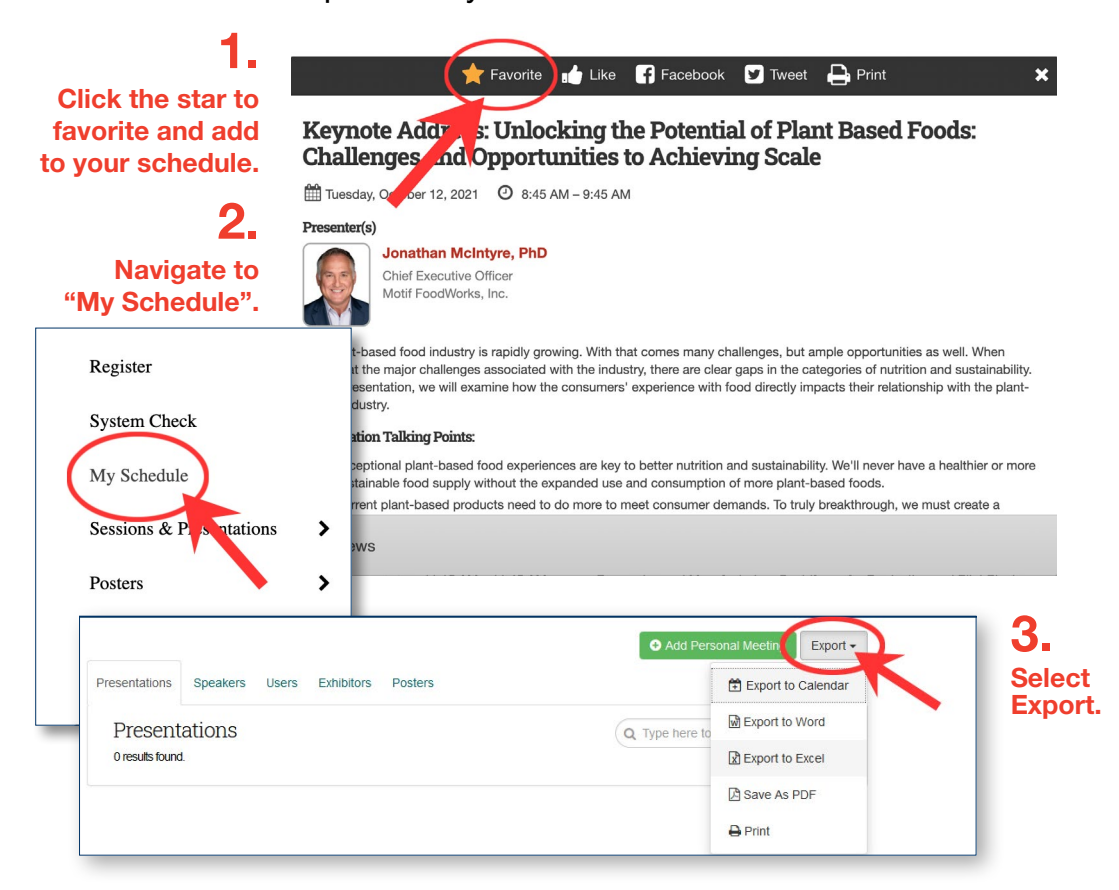

### Watch the Livestream

While the Livestream and other features will work in most modern web browsers, we highly recommend using Google Chrome to access the site. We do not recommend Internet Explorer or Edge.

#### Logging in

The live broadcasts are only available to Forum registrants.

To log in, click ["Login"](https://www.eventscribe.net/2021/plantprotein/login/loginRegProc.asp) located in the upper right corner of the [webpage](https://www.eventscribe.net/2021/plantprotein/) and enter your AOCS credentials.

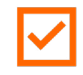

We recommend joining in a few minutes early, so that you can get yourself setup and ready before the speakers begin.

#### <span id="page-8-0"></span>Joining the Livestream

Navigate to any presentation within the session you want to join using the left-hand navigation.

The Livestream button on any presentation within the session will take you to the Livestream for the entire session (i.e. all have the same link to the stream).

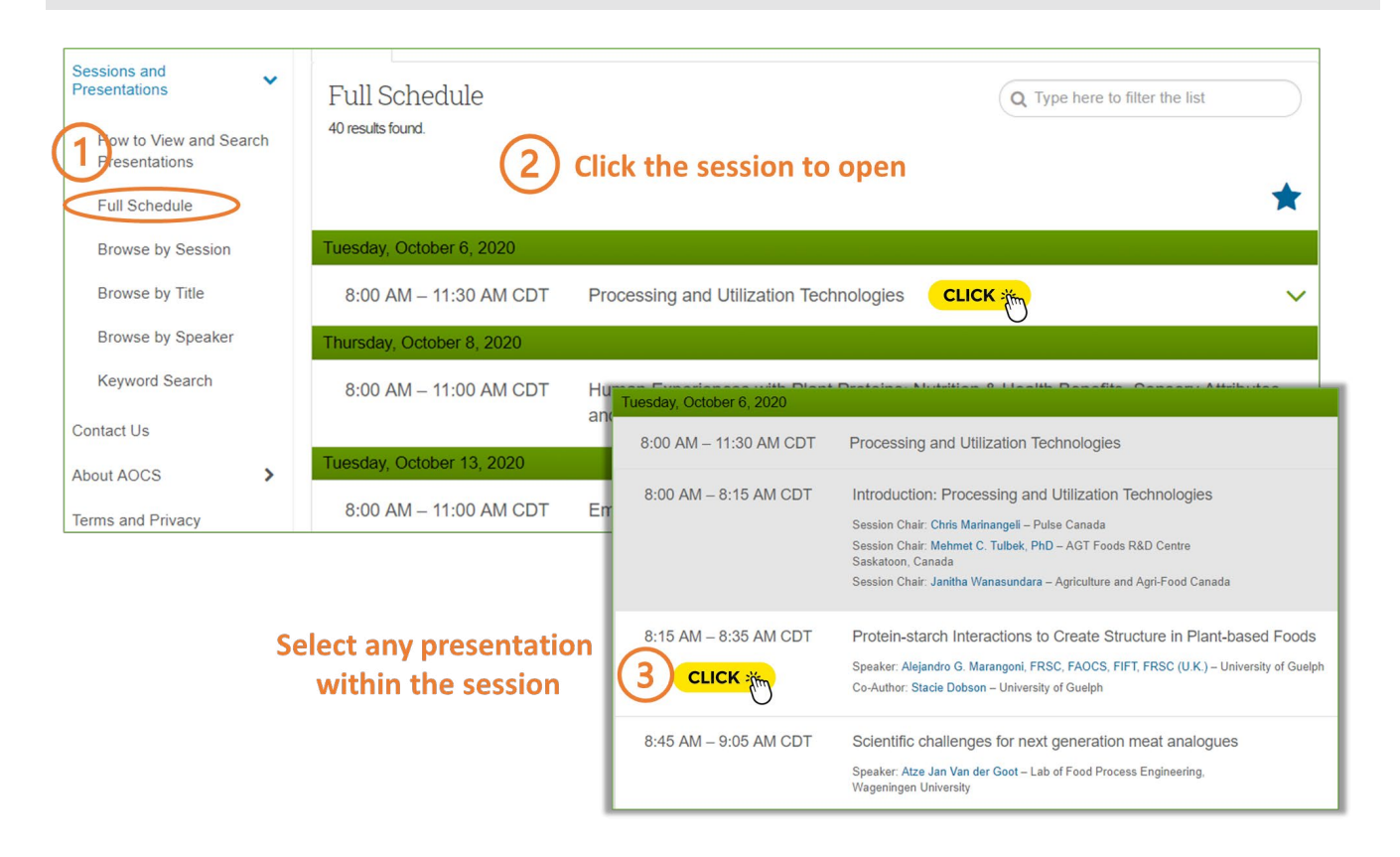

Click the Livestream button within the presentation pop-up.

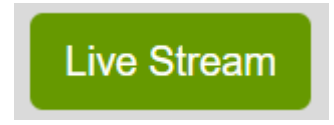

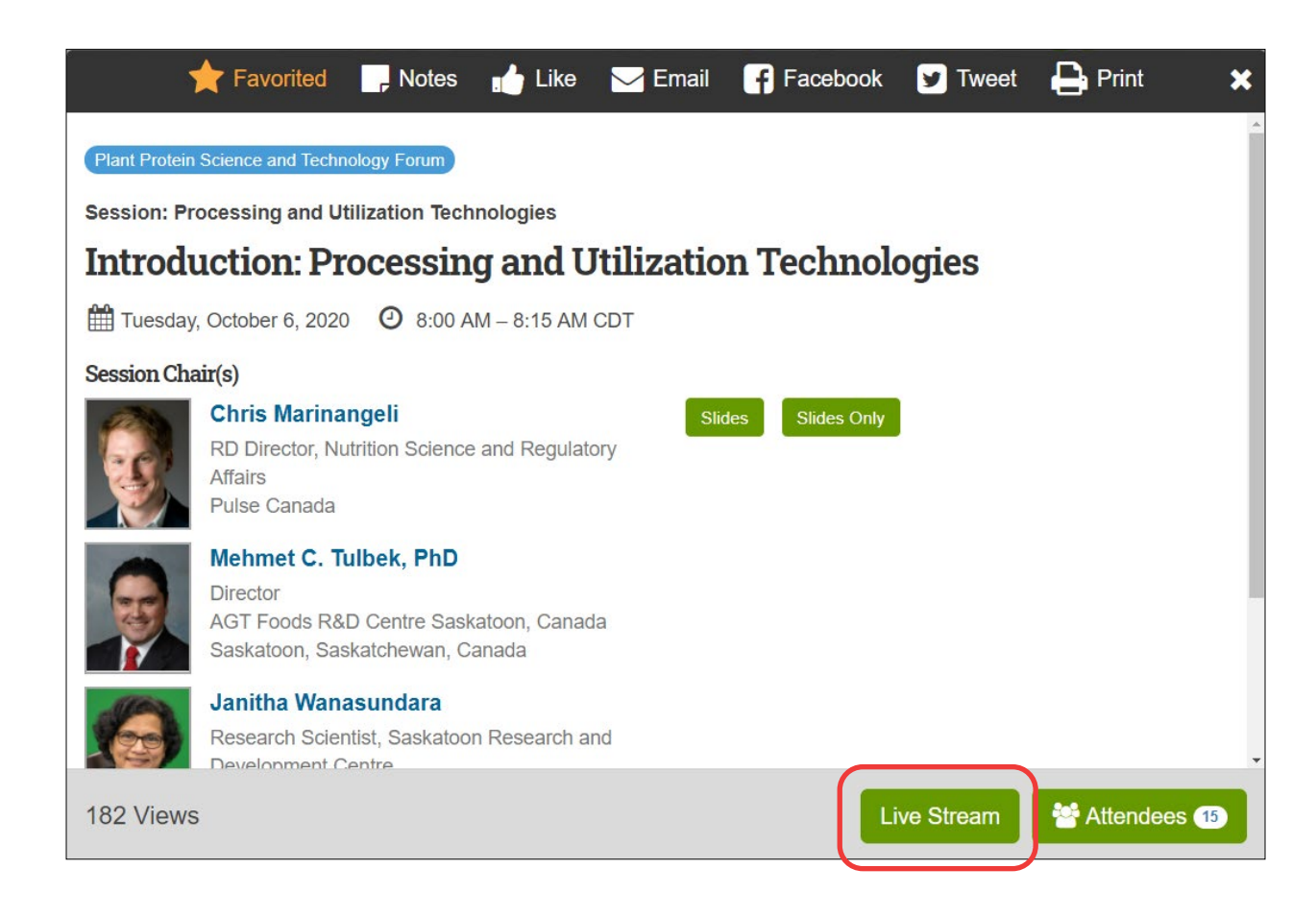

Once you have entered the Livestream viewer, take a moment to familiarize yourself with the icons that are available. You can hover over the Livestream window to adjust the volume and video quality using the options at the bottom-right of the screen.

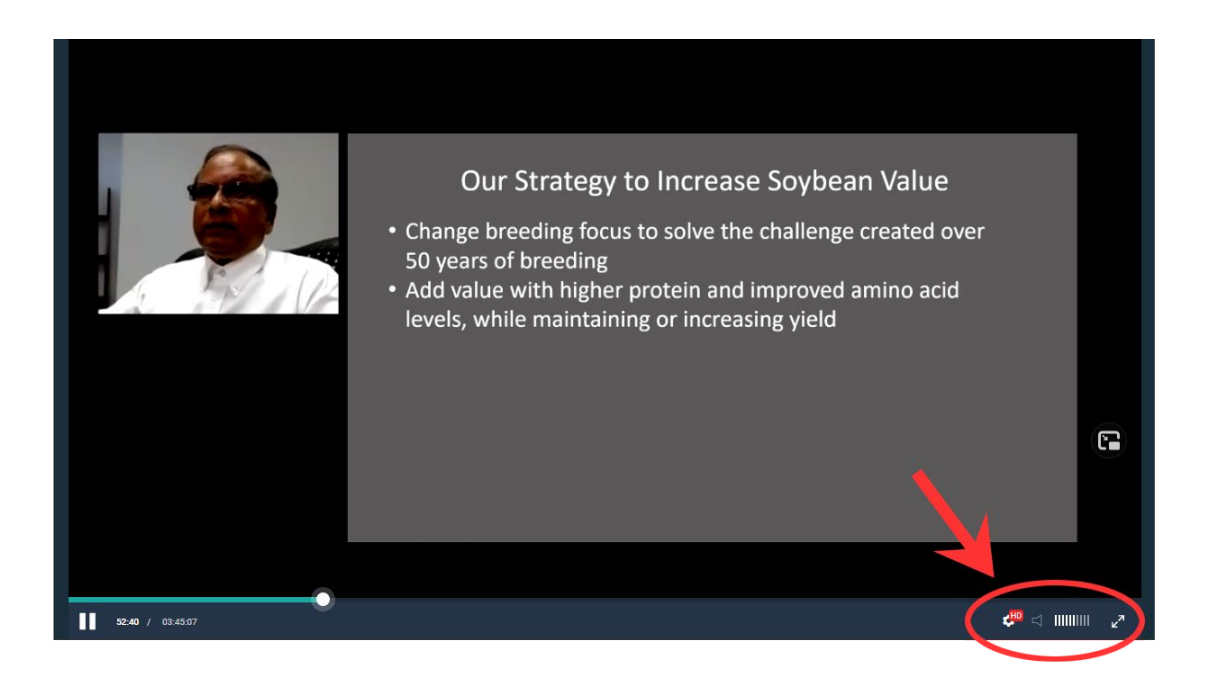

<span id="page-10-0"></span>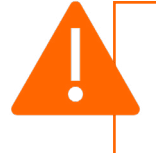

While the Livestream and other features will work in most modern web browsers, we highly recommend using Google Chrome to access the site. We do not recommend Internet Explorer or Edge.

#### Troubleshooting the Livestream

- Run a [System Check](https://www.eventscribe.net/2021/plantprotein/systemcheck.asp) on your computer and web browser to confirm that your device is suitable to use the full potential of the online meeting platform.
- If you are unable to hear any sound at all, be sure your speakers are turned on, and you are not set to Mute within the Livestream window. You can Mute or Unmute by clicking the speaker icon in the bottom-right corner, and you can adjust the volume by clicking on the bars next to the speaker.
- When the stream begins, you may need to click a "play" button in the center of the screen.
- If the slides or speaker appear blurry at any point, it may be an internet connectivity issue. If you know that your connection is good, and you refresh your screen, but the images are still distorted, the issue is with the speaker's connectivity. It will be up to them to remedy that issue.
- If you are having trouble with the video feed or are not seeing any video at all during the time of the Livestream event, try refreshing your browser. You can do this by clicking the circular refresh icon beside the URL or holding down Ctrl  $+$  R buttons on your keyboard on a desktop/laptop.
- You can also increase and/or decrease the resolution of the stream. In the bottom-right corner, you will see a gear icon. Click the icon to expand a menu and click "Quality" to expand resolution options. Select a resolution from the list to switch to that resolution.

#### Optimize your internet connection

- Turn off unused or extra internet-connected devices.
- Disable VPN and close email, instant messaging and any programs or webpages not being used.
- Use a wired connection (ethernet) instead of wireless internet.

 $\overline{\mathbf{v}}$ 

#### <span id="page-11-0"></span>Ask a question

You can pose questions to the audience or the presenter using the "Ask Question" button. Type in your question and hit Enter. Other attendees will be able to see your question, and vote-up questions that they find most relevant. As your question accrues points, it will move to the top of the list.

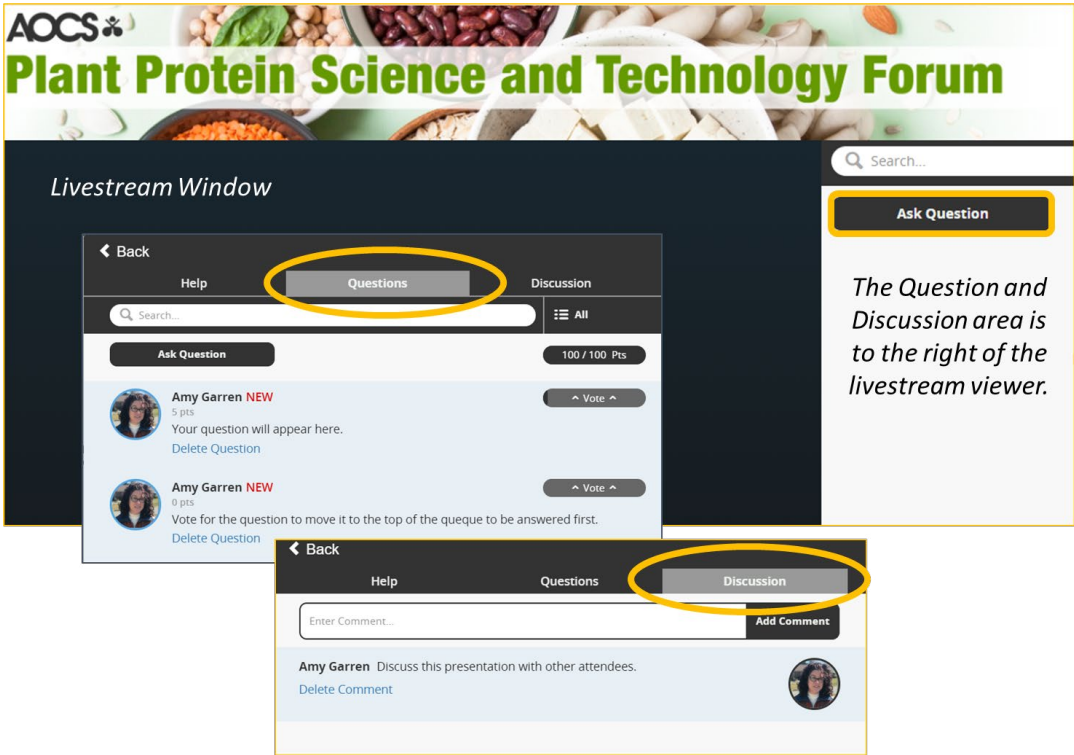

### <span id="page-12-0"></span>Get help or provide feedback

#### Technical support

Hours: 8:00 AM – 8:00 PM CDT (Chicago, USA; UTC-05), Monday-Friday Phone: (Direct) +1 (410) 638-9239 Phone: (Toll Free) +1 (877) 426-6323 Email: [support@cadmiumcd.com](mailto:support@cadmiumcd.com)

#### Contact AOCS staff

Visit <https://plantprotein.aocs.org/about/contact-us> for a full listing. We look forward to hearing from you!

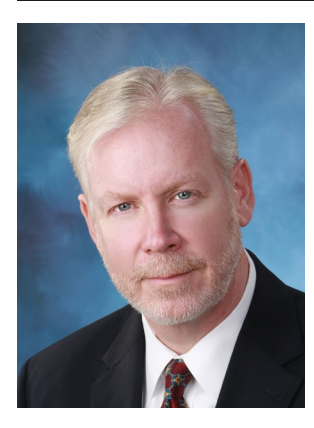

*Patrick Donnelly Chief Executive Officer*

General Feedback If you have feedback about AOCS, its products or services, let me know! Phone: +1 217-377-4384 Email: [patrick.donnelly@aocs.org](mailto:patrick.donnelly@aocs.org)